# $\frac{d\ln\ln}{d\log\log n}$

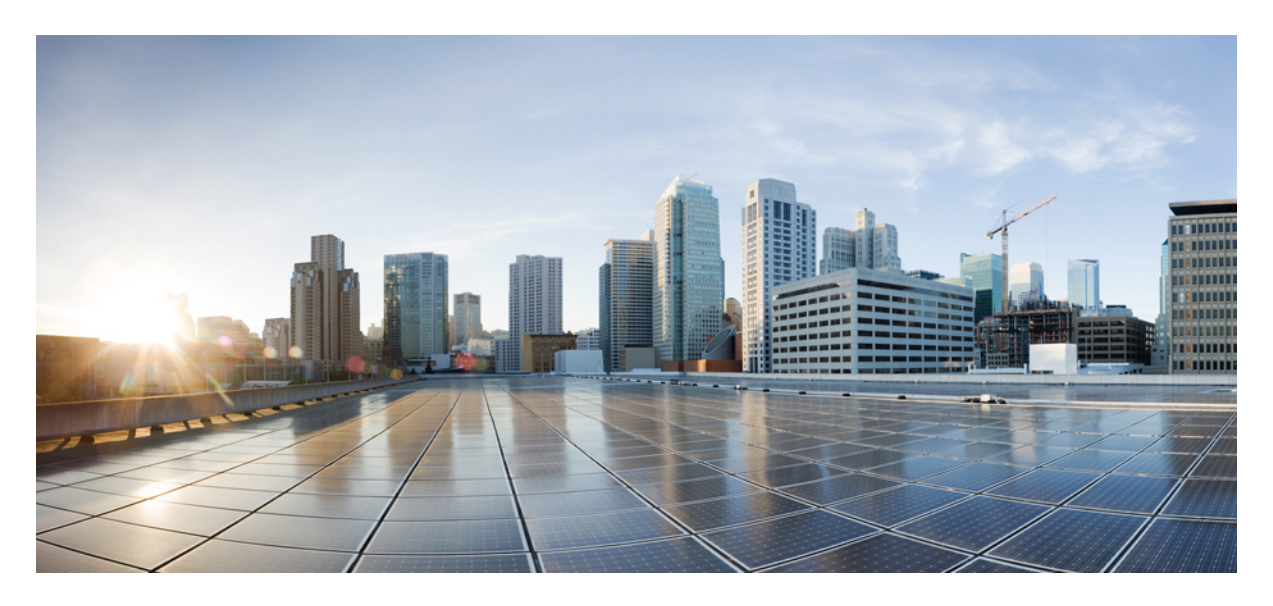

**Provisioning Tasks [Provisioning](#page-1-0) Tasks 2**

## **Revised: May 20, 2022**

#### ← Back

# <span id="page-1-0"></span>**Provisioning Tasks**

This section describes the tasks for provisioning Managed Device services pack in Cisco MSX.

This section contains the following topics:

## **Provisioning a Device Supported Out-of-the-Box by Managed Device**

Out-of-the-box, Managed Device service pack support for Cisco IOS-XE based devices by default.

#### **Table 1: Provisioning <sup>a</sup> Supported Device in the Service Pack**

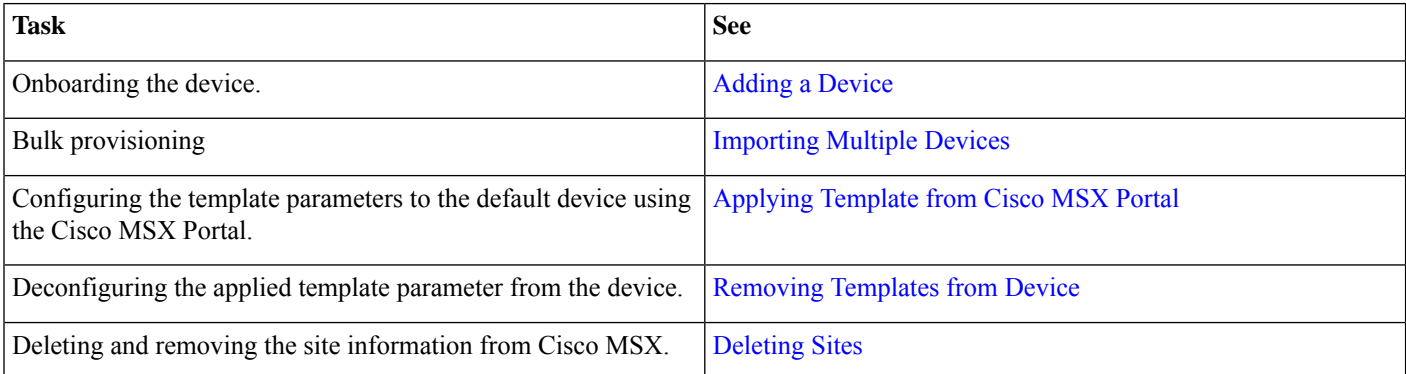

## **Subscribing to Managed Device Service**

The Cisco MSX Managed Device service pack allows you to onboard devices to the Cisco MSX platform and monitor their status and metrics. You can onboard a single device manually or multiple devices at once using the Bulk Import feature.

#### **Before you begin**

The prerequisites for the task are:

- A tenant and a tenant user are created.
- The device template is defined and is available for the tenant user.
- Import the device model.

## **Procedure**

- **Step 1** Log in to the Cisco MSX portal.
- **Step 2** From the left pane, choose **Tenant Workspace > Offer Catalog**. Alternatively, you can go to **Services** tile and click **View Offer Catalog**.

The **Offer Catalog** window is displayed with the available services.

## **Step 3** Click **Managed Device**.

**Step 4** Click **Subscribe**.

The **Confirm Subscription** dialog box is displayed for you to confirm the subscription.

**Step 5** Click **Subscribe**.

## **Step 6** Click **Continue**.

The Managed Device service pack is subscribed and is shown as a service in the **Services** tile.

## **Next step:**

Now add a new device into the Cisco MSX. For more information, see [Adding](https://www.cisco.com/c/en/us/td/docs/net_mgmt/msx/4_3_0/managed_devices/articles/md_provisioning_workflow.html#add_device) a Device.

## **Adding a Device**

To add a device:

## **Before you begin**

If you are adding a Meraki device, make sure to create Meraki network. For more information, see Creating [Networks](https://www.cisco.com/c/en/us/td/docs/net_mgmt/msx/4_3_0/managed_devices/articles/managing-meraki-networks.html#creating_meraki_networks).

## **Procedure**

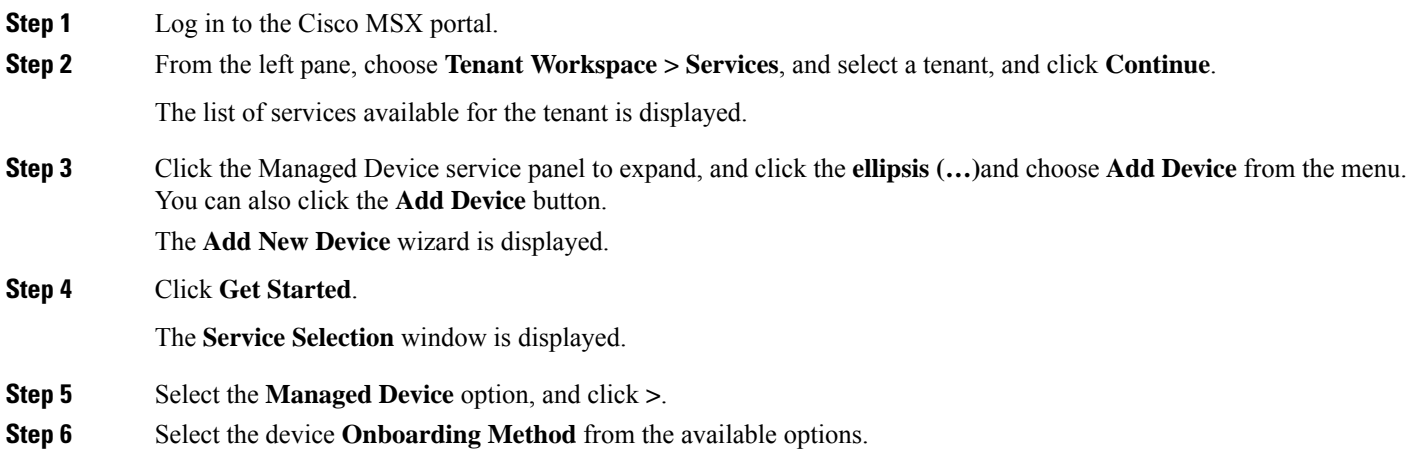

#### **Figure 1: Onboarding Method**

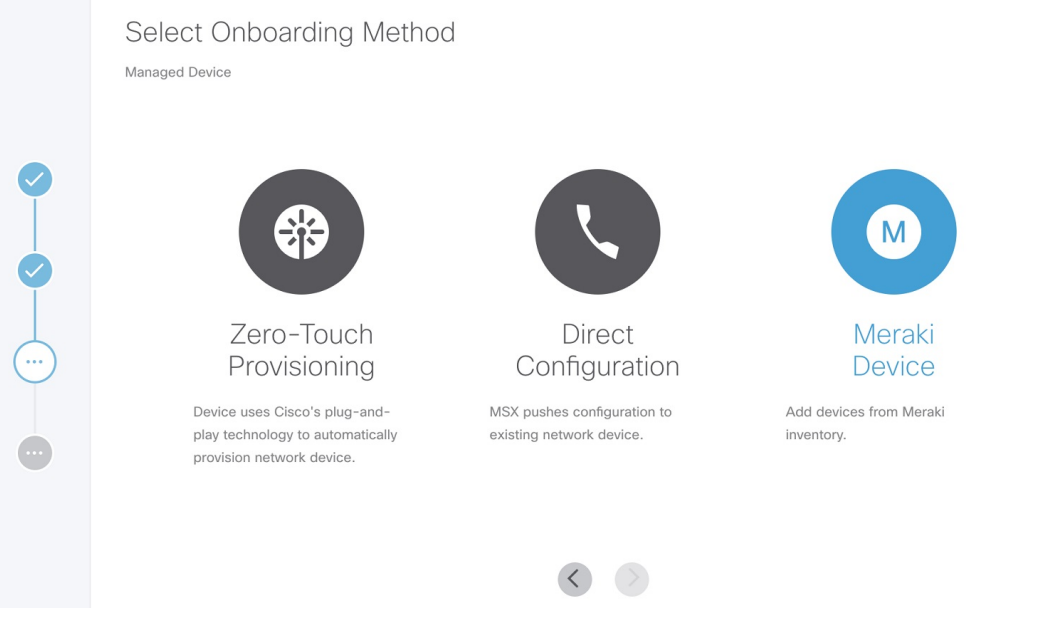

• **Zero-Touch Provisioning**—The device automatically contacts and connects to Cisco MSX either through Cisco Plug-and-Play using an initial configuration or redirected using devicehelper.cisco.com.

 $\times$ 

- **Direct**—Cisco MSX initiates a connection to the device directly using the device access details provided through the UI or Site Template file.
- **Meraki** If Meraki Organizations are attached, you can use this option to associate Meraki devices available in Meraki inventory within Cisco MSX, and associate to site and network details. For more information, see [Managing](https://www.cisco.com/c/en/us/td/docs/net_mgmt/msx/4_3_0/managed_devices/articles/managing-meraki-networks.html) [Meraki.](https://www.cisco.com/c/en/us/td/docs/net_mgmt/msx/4_3_0/managed_devices/articles/managing-meraki-networks.html)
- **Step 7** Specify the Device Details. Based on the selected onboarding type, enter the device details.

#### **For Zero-Touch Provisioning:**

- a) Enter the name of the device.
- b) From the **Device Model** drop-down list, choose the required device model.

The NED ID and Device Type are displayed based on the selected device model automatically.

c) Enter the **Serial Number** of the device.

You can, optionally, enter the Serial Number after adding the device.

To add a serial number later, check the **Provide Serial Number Later** check box.

- Cisco MSX onboards the device only after the serial number is added. For more information on adding a serial number, see Adding a Serial [Number](https://www.cisco.com/c/en/us/td/docs/net_mgmt/msx/4_3_0/managed_devices/articles/md_provisioning_workflow.html#adding_serial_number).. **Note**
- d) To add the device to compliance, check the **Add to compliance** check box.

Adding a device to compliance ensures that the device that is configured to a set of standards remains in that state until it is changed.

- e) From the **Tunnel Management** drop-down list, choose either **TLS** or **IPSec**. If you choose **TLS**, you have to choose an appropriate TLS gateway and enter the IP address of the device.
	- The TLS Gateway/Spoke services are optional deployments to Cisco MSX that can be used as an alternative to CSR Hub to extend connectivity from Cisco MSX out to data centers that cannot use traditional IPSec tunnels. If you require TLS Gateway functionality, there are setup steps that must be performed prior to using this feature. For more information, please contact your System Administrator. **Note**
- f) Enter the **IP Address** of the device.
- g) From the **Gateway Pools** drop-down list, choose an appropriate TLS gateway.
- h) From the **Bring Up a Secure Management Tunnel to Cisco MSX** drop-down list, choose **Yes** to establish an encrypted management tunnel to connect devices to Cisco MSX cloud. The encrypted tunnel can be used for sending the statistics report and other configuration details to the Cisco MSX or SP Network.
	- **Note** The secure management tunnel is enabled only when you select a device model with NED-ID as Cisco-IOS.

From the **Bring Up a Secure Management Tunnel to Cisco MSX** drop-down list, choose **No** to onboard the device without a management tunnel.

- i) From the **Onboarding Interface** drop-down list, choose the onboarding interface for monitoring WAN and LAN.
	- By default, if **WAN** is selected, you can change it to **LAN**. But, if **LAN** is selected by default, you cannot change it to **WAN**. **Note**
		- To monitor the WAN, check the **WAN** check box.
		- To monitor the LAN, check the **LAN** check box.
		- To clear the entry, uncheck the **WAN/LAN** check box.
- j) Click **Next**.
	- The Managed Device home page displays the devices that have no serial number in both the List view and Map view. This device is in the unregistered state. **Note**

Only on adding the serial number, the device gets onboarded into the Cisco MSX. For more information on adding a serial number, see Adding a Serial [Number.](https://www.cisco.com/c/en/us/td/docs/net_mgmt/msx/4_3_0/managed_devices/articles/md_provisioning_workflow.html#adding_serial_number).

## **Figure 2: Zero-Touch Provisioning**

9

9

T  $\bullet$ 

 $\bullet$ 

 $\bullet$ 

 $\bullet$ 

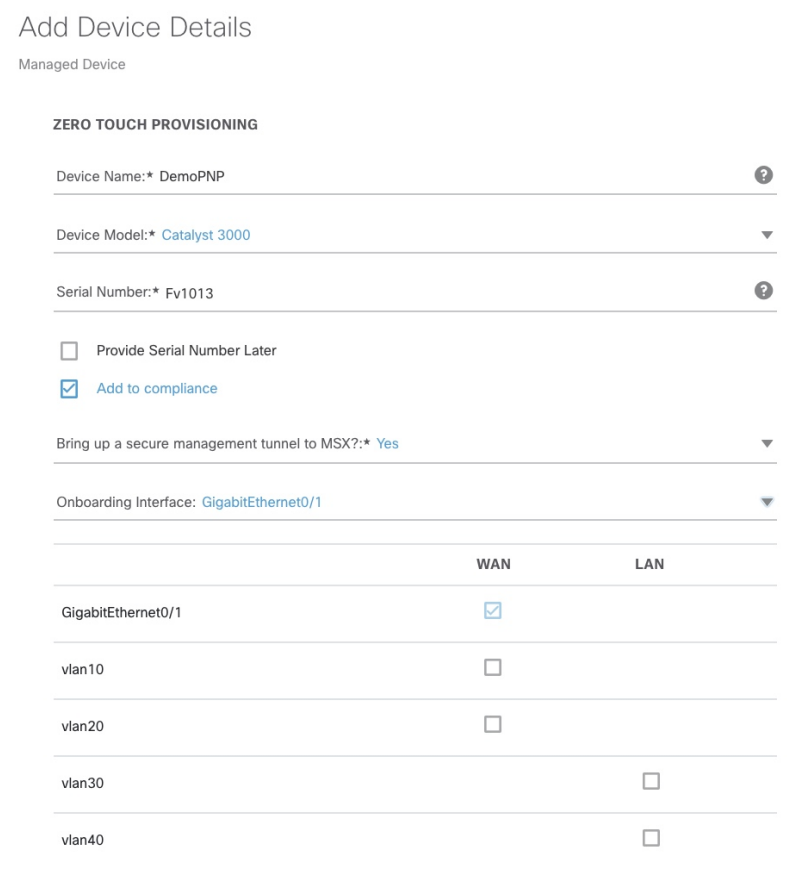

 $\times$ 

 $\langle \rangle$ 

**Figure 3: Zero-Touch Provisioning-TLS Gateway**

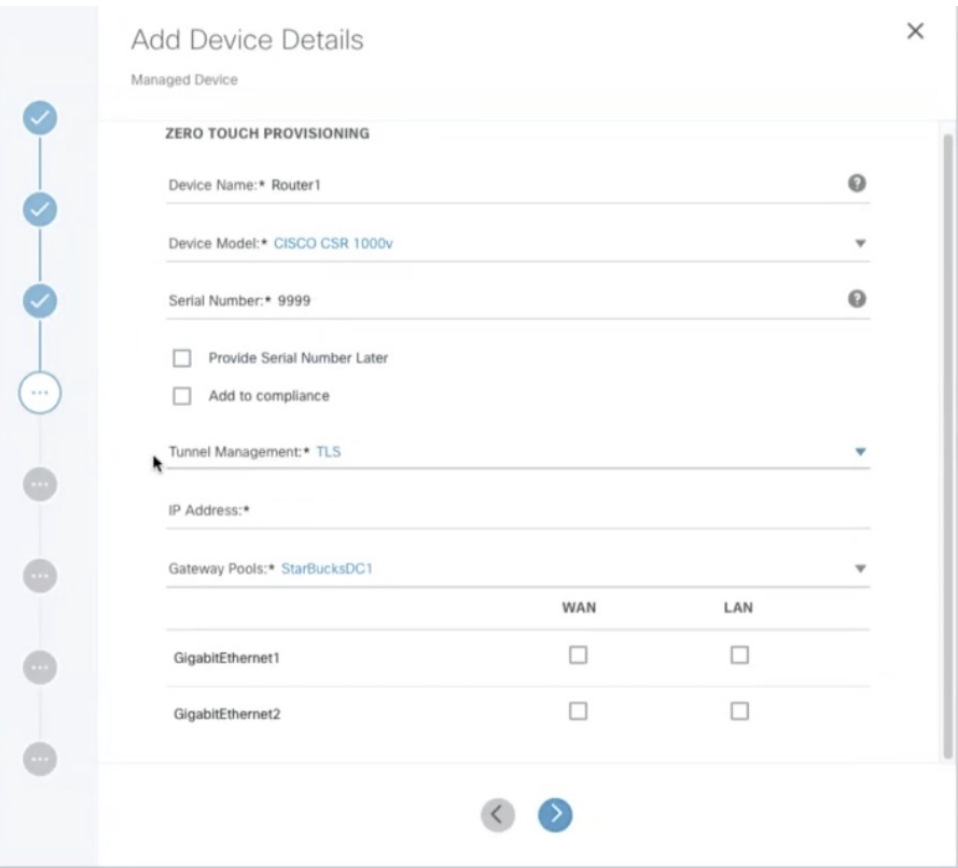

#### **For the Direct onboarding type:**

- a) In the **Device Name** field, enter the name of the device.
- b) From the **Device Model** drop-down list, choose the required device model.

The Device Type and NED ID are displayed based on the selected device model automatically.

- c) In the **IP Address** field, enter the IP address of the device.
- d) In the **Port** field, enter the port number.
- e) In the **User Name** field, enter the user name.
- f) In the **Password** field, enter the password.
- g) In the **Secondary Password** field, enter the secondary password.

**Note** The Secondary Password is required for Cisco IOS devices to enter into the privilege mode.

- h) Click **Next**.
- i) From the **Bring Up a Secure Management Tunnel to Cisco MSX** drop-down list, choose **Yes** to establish an encrypted management tunnel to connect devices to Cisco MSX Cloud. The encrypted tunnel can be used for sending statistics report and other configuration details to the Cisco MSX or SP Network. This option is available only for the Cisco IOS devices.

From the **Bring Up a Secure Management Tunnel to Cisco MSX** drop-down list, choose **No** to onboard the device without a management tunnel.

- j) From the **Onboarding Interface** drop-down list, choose the onboarding interface for monitoring the LAN and WAN.
	- By default, if **WAN** is selected, you can change it to **LAN**. But, if **LAN** is selected by default, you cannot change it to **WAN**. **Note**
		- To monitor the WAN, check the **WAN** check box.
		- To monitor the LAN, check the **LAN** check box.
		- To clear the entry, uncheck the **WAN/LAN** check box.

#### **Figure 4: Direct Onboarding**

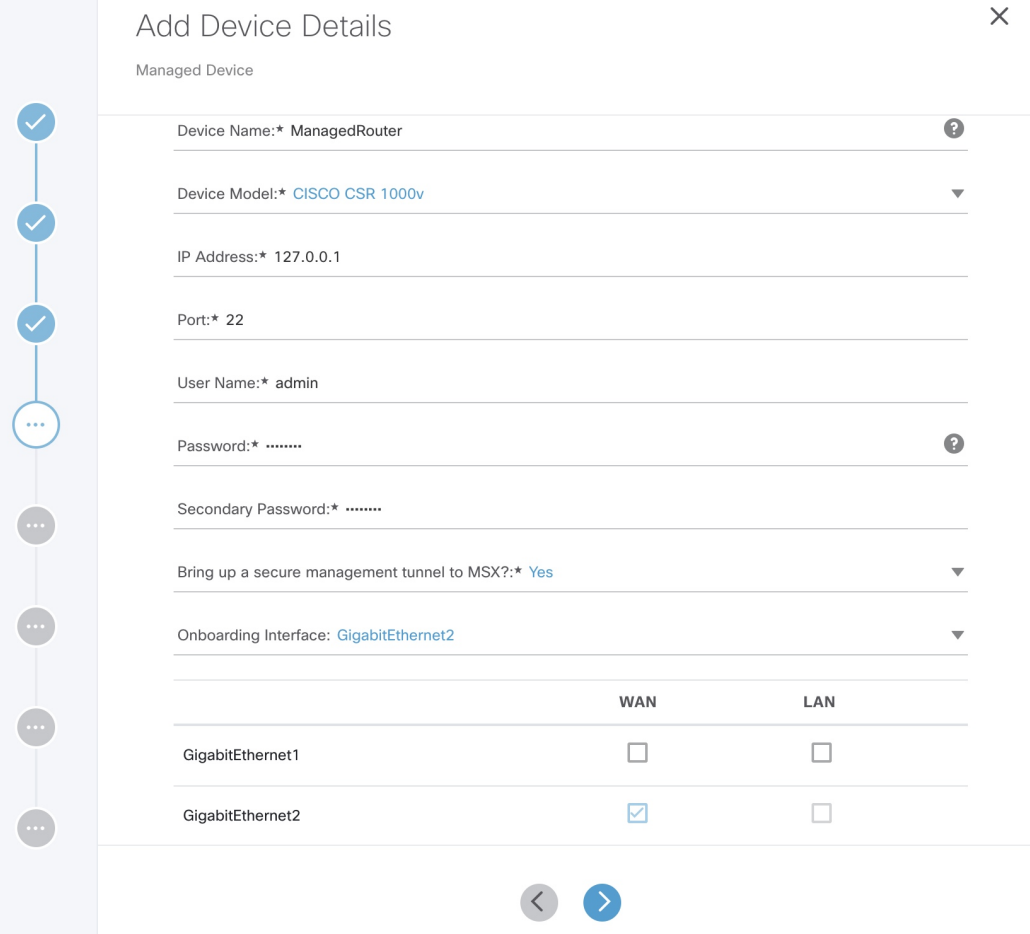

## **Meraki**

- a) On the **Select Site and Network** page, from the **Site Name** and **Meraki network** drop-down options, select a site and network you want to associate your Meraki devices to.
- b) On the **Add Meraki Devices** page, select the devices from the available list of active devices for the network that was selected in the previous step. You can filter the devices by device name and device model.

**Note** For network with appliance device type, you can add only maximum of two devices.

- c) Click **>** to move to the **Review and Submit** page.
- d) Review the details and click **Submit** to complete the process.

## **Step 8** Click **Next**.

**Step 9** In the **Select Template** section, you can select one or more templates that you want apply on the device from the **Template Options** pane.

The selected stack of templates appears on the **Selected Templates** pane.

#### **Figure 5: Select Templates**

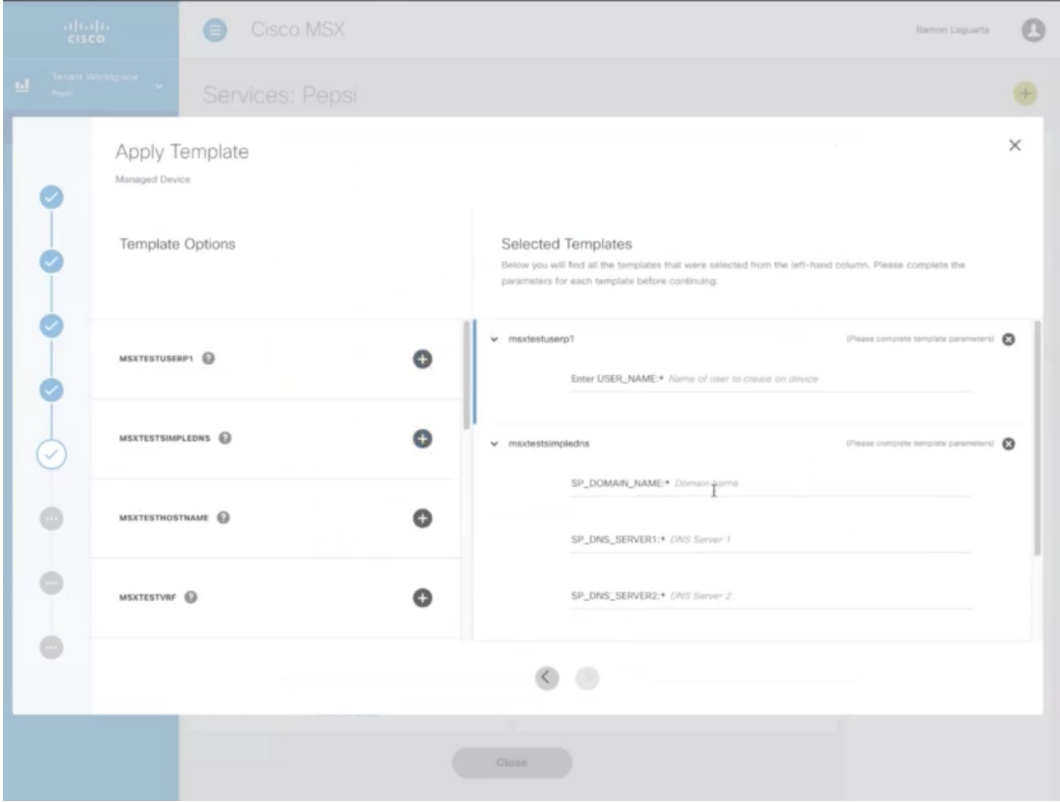

- **a.** To apply multiple templates on the device:
	- In the **Template Option** pane, click the **+** icon to apply the desired device templates on the device.
	- In the **Selected Template** pane, enter the value for each template instance.
- **b.** To apply the same template more than once on the device:
	- In the **Template Option** pane, click the **+** icon to apply the desired device templates on the device.
	- In the **Selected Template** pane, enter the new set of values for each template instance.
- Cisco MSX allows you to reapply the same template repeatedly with a new set of values for each template instance. **Note**

Each template in the stack is independent of the other template. These templates can be selected in any order.

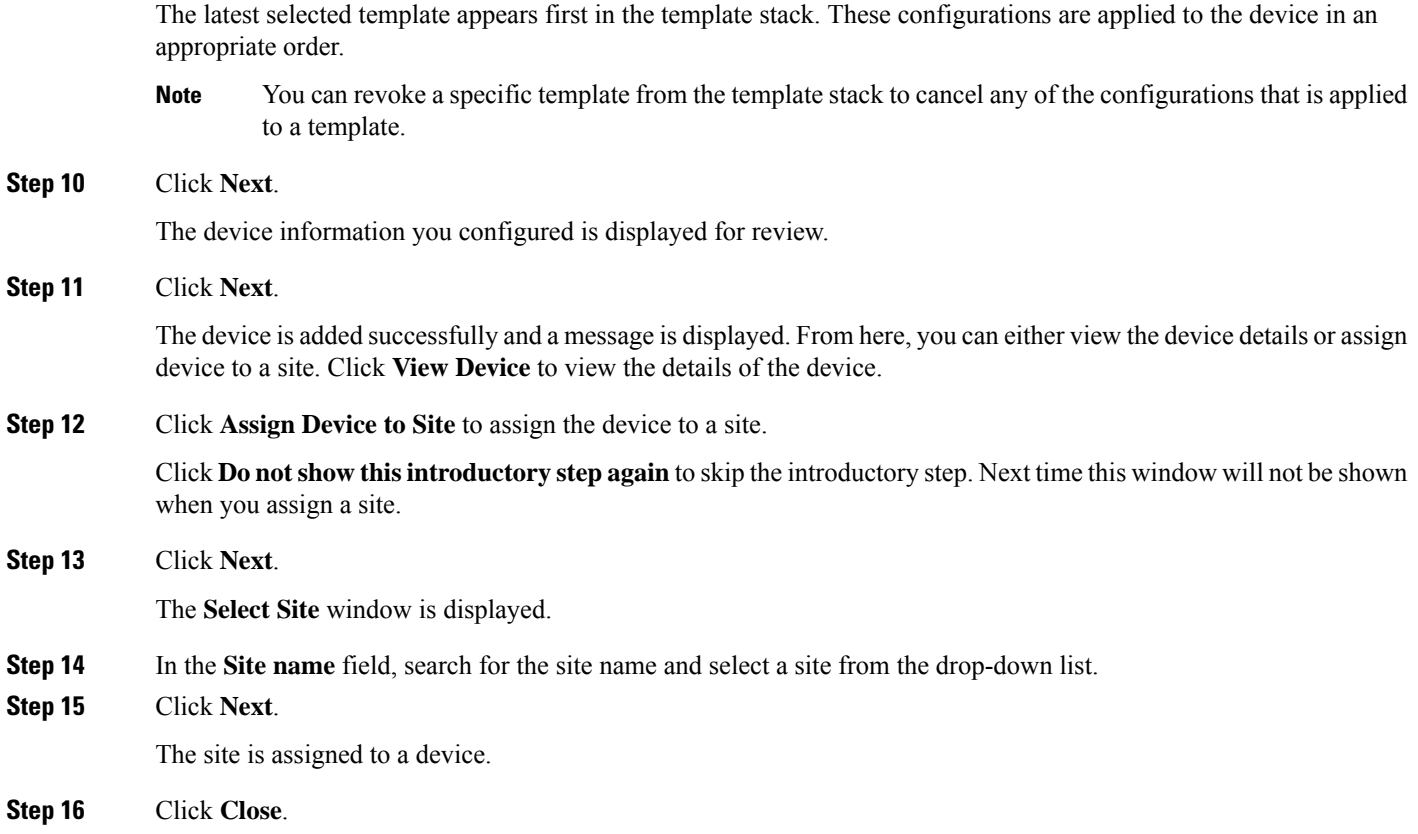

## **Adding a Serial Number**

Cisco MSX onboards devices only after the serial number is added. To add a serial number:

## **Procedure**

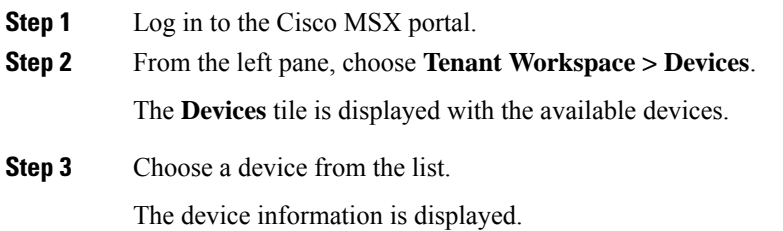

#### **Figure 6: Adding <sup>a</sup> Serial Number**

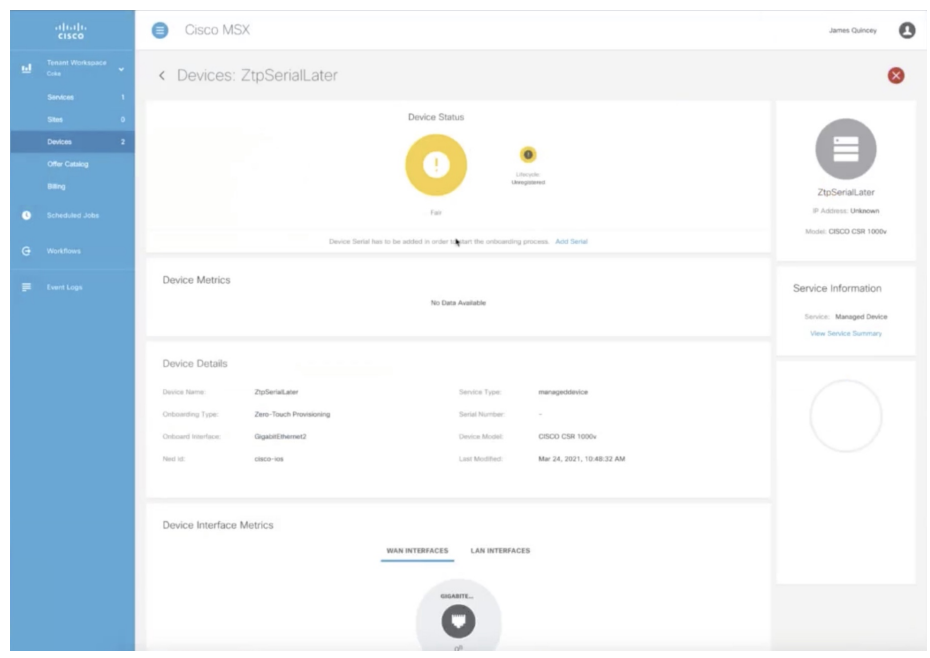

**Step 4** In the **Device Status** section, click **Add Serial**. The **Add Serial Number** dialog box is displayed.

- **Step 5** Enter the serial number.
- **Step 6** Click **Add Serial**.

The serial number is added successfully and a message is displayed.

**Step 7** Click **Close**.

#### **Importing Multiple Devices**

Cisco Managed Device service pack allows you to import multiple devices at once using the bulk import feature. The Site Template file is used to import multiple devices. This file has a custom header row, and each subsequent row in the file represents a device to be created. You need to enter the required data in the appropriate columns of the file and then import the Site Template file to Cisco MSX.

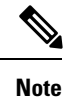

• Meraki devices cannot be included in the bulk import.

• You must have a role that includes the MANAGE\_BULK\_IMPORT permission to perform the bulk import operation.

To avoid potential errors, disable the bulk import function if a bulk import job is already running. For example, if an error occurs when the bulk import job includes a device that is already provisioned, then the device gets duplicated in the Cisco MSX. Performing the jobs in sequence ensure that all the devices are added correctly by detecting and ignoring duplicate devices.

To download a Site Template:

## **Procedure**

**Step 1** Log in to the Cisco MSX portal.

**Step 2** From the left pane, choose **Tenant Workspace > Services**.

The **Services** tile is displayed with the Managed Device service.

**Step 3** Click the **ellipsis (…)** and choose **Import Devices Using CSV** from the menu.

The **Import Managed Devices using CSV** window is displayed.

- You can also access this feature from **Service Controls** pane. Choose **Tenant Workspace > Service Controls > Import Managed Devices using CSV**. **Note**
- **Step 4** Prepare the Site Template file.
	- a) Click **Prepare your CSV file**.

The list of all the available templates for the tenant is displayed.

- If templates are not currently available, add the device templates to the template library. For more information, see Adding Device [Templates.](https://www.cisco.com/c/en/us/td/docs/net_mgmt/msx/4_3_0/managed_devices/articles/device_templates.html#add_device_template) **Note**
- b) Select the templates that are to be applied for the devices at the time of import.

**Figure 7: Site Template File Preparation**

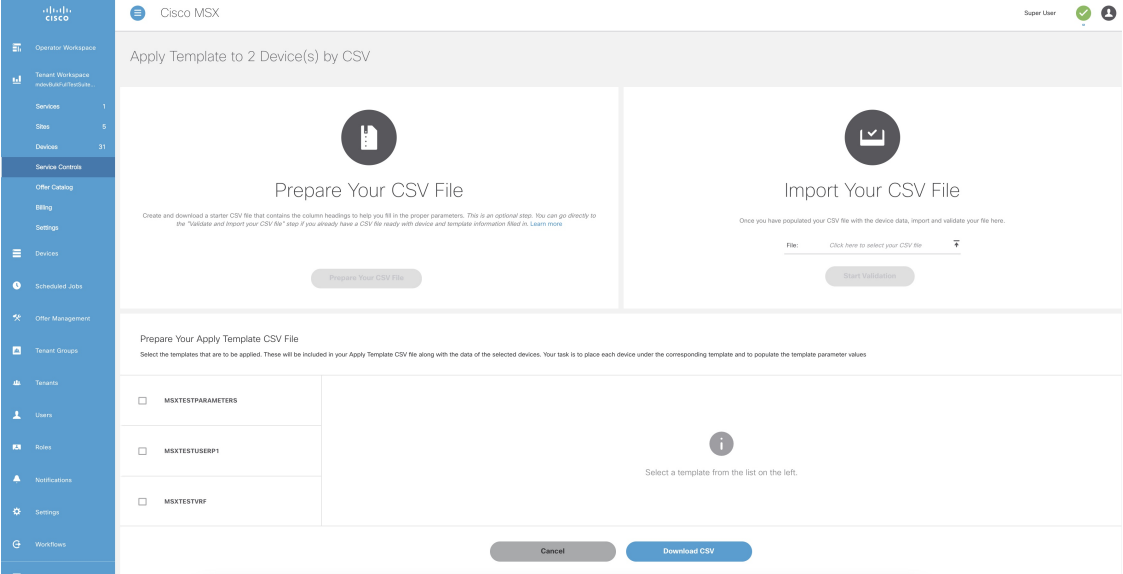

#### **Step 5** Download a Site Template file.

a) Click **Download CSV**.

Only the tenant users with the access privilege can download the Site Template file.

For more information on assigning the template to tenant users, see [Managing](https://www.cisco.com/c/en/us/td/docs/net_mgmt/msx/4_3_0/managed_devices/articles/device_templates.html#applying_template_access_restrictions) Template Access for Tenants.

- b) Save the file to your local file storage.
- **Step 6** Edit the downloaded Site Template file.

The downloaded Site Template file contains only the selected templates. The header of this file depends on the templates you had selected.

You can manually add the devices and parameter values in the Site Template file. Each subsequent row represents a device to be created.

Using the Site Template file, you can apply single or multiple templates and reapply the same template repeatedly to the selected device.

- **For a single site:** You can add a single device and apply the templates. Enter the parameter values manually in the Site Template file. Now import this file into Cisco MSX.
- **For multiple sites:** You can add any number of devices and apply the templates for each device. Enter the parameter values manually for each template instance in the Site Template file. Now import this file into Cisco MSX.
- **Applying a single template multiple times on a device**: Cisco MSX enables you to reapply a single template multiple times to a device with a new set of values using a Site Template file. Enter the parameter values manually for every template instance. Use a comma to separate these parameter values in their respective fields of the Site Template file.

#### **Figure 8: Site Template File**

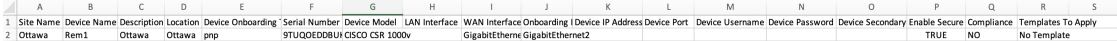

#### **Step 7** Import the Site Template file.

a) Click **Import Your CSV File** to upload the prepared Site Template file from your local storage.

You can also access this feature from **Service Controls** pane. Choose **Tenant Workspace > Service Controls > Import Managed Devices using CSV**. **Note**

#### b) Click **Start Validation**.

Once the file is uploaded, the device data is validated.

• If the device data in the Site Template file is valid, the **Validation Complete** dialog box appears.

Click **Import Devices**. The device data is added to the Cisco MSX.

• If the device data in the Site Template file is invalid, the validation process detects and displays the errors.

Cisco MSX spots the exact row number and specific field that has incorrect data and displays a detailed error list. Displays both errors and warning messages to the user.

• **Error message:** Indicates the wrong format, invalid entry, and templates that do not exist. Fix these errors to proceed further with the Site Template import.

**Warning message:** Indicates that the site exists in the Cisco MSX system. The warning message allows you to import other new sites that are added in this Site Template file.

#### **Figure 9: Validation Messages**

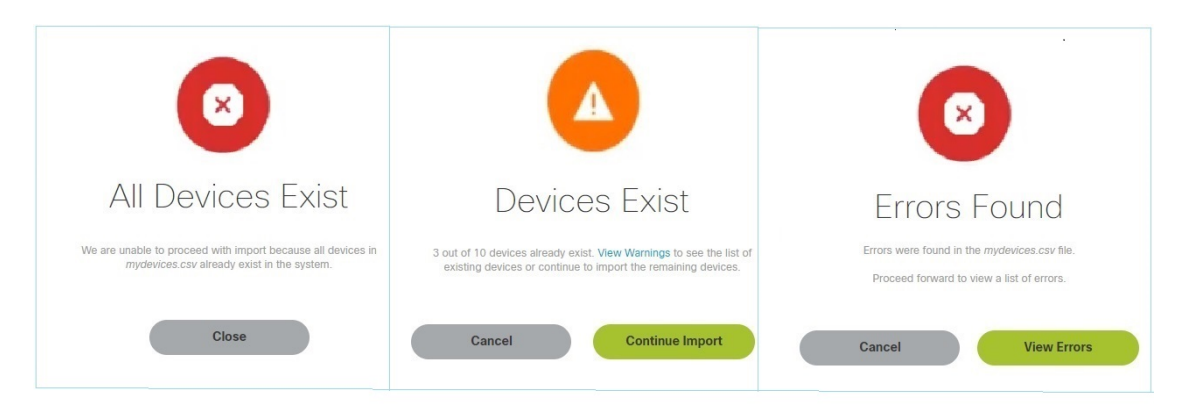

- c) The validation messages are:
	- **1. All Device Exist**: Indicates that the devices added in the Site Template file are already found in the Cisco MSX, therefore unable to proceed further with the file import process.

Click **Close**.

Upload the Site Template file with the valid device data again.

- **2. Devices Exist**: Indicates that a few of the devices in the Site Template file already exist in the Cisco MSX.
	- Click **View Warnings**.

The **Device Data Errors** window appears. Displays the warning messages and their corresponding row numbers.

- Click **Download Error List** to download the error file.
- Click **Back to File Upload** to import the same Site Template file.
- Click **Cancel Import** to withdraw the file import and exit from the entire operation.
- Click **Continue Import** to import the existing Site Template file into the Cisco MSX.

Displays the new device in the Managed Device home page.

- **3. Error Found:** In this case, a combination of both warnings and error messages appear.
	- Click **View Errors**.

The **Device data error window** appears. Displays the list of all the validation errors with the corresponding row numbers.

- Click **Download Error List** to download the validation error file.
- If you want to add more devices to the Site Template file after it is uploaded to Cisco MSX, you must add the details of these new devices to an existing Site Template file and upload the updated file to Cisco MSX again. **Note**

## **Figure 10: Device Data Errors**

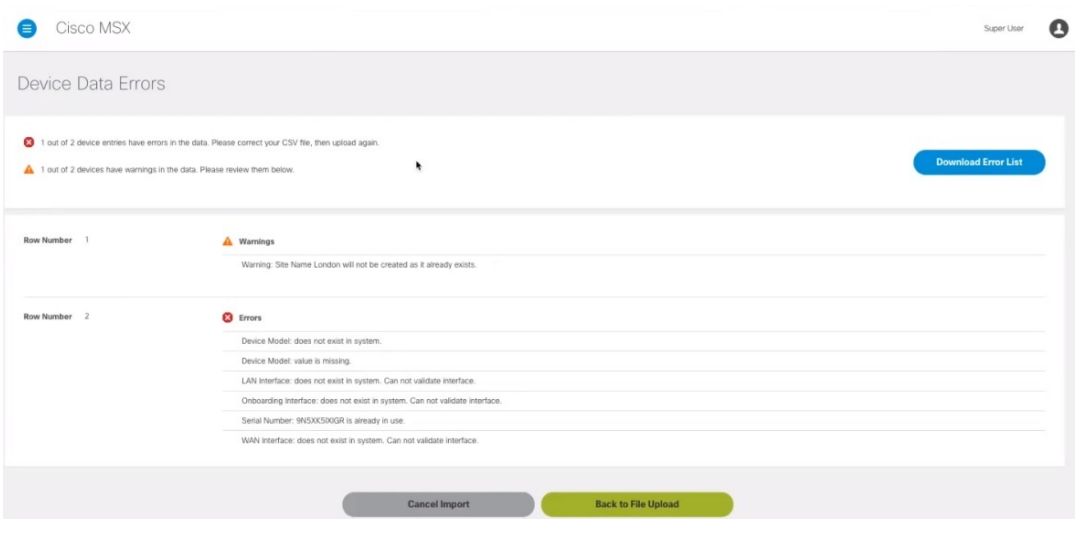

## **Applying Template from Cisco MSX Portal**

To apply template to a device:

## **Procedure**

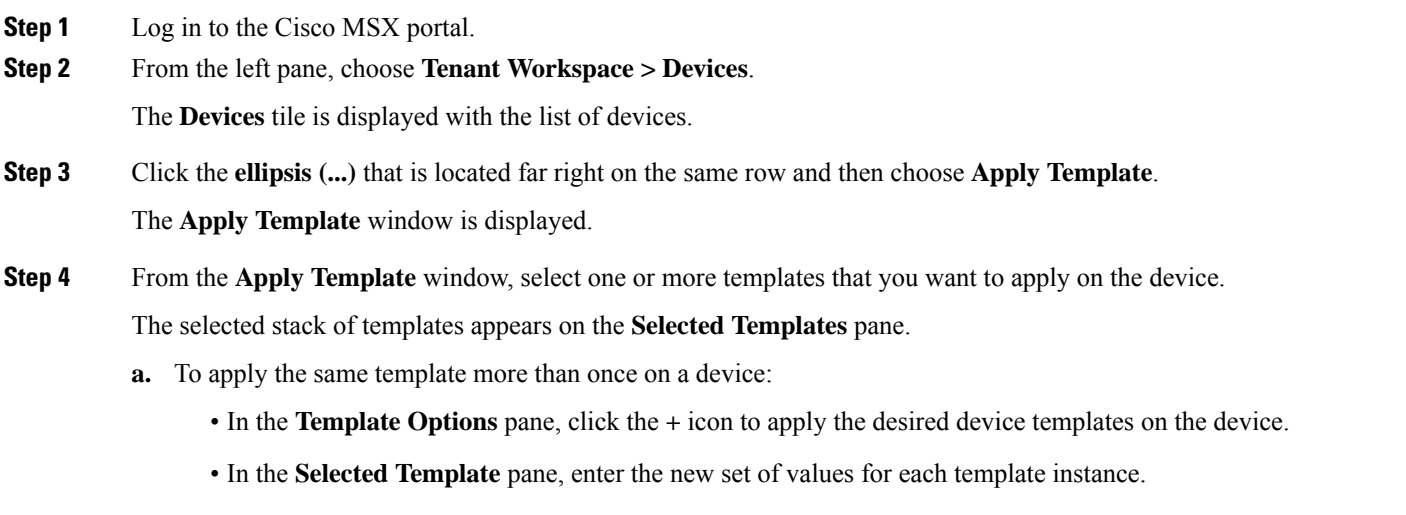

For example: If you select a template, Cisco MSX allows you to reapply the same template multiple times with a new set of values for the template instance.

## **Figure 11: Apply Template**

Apply Template

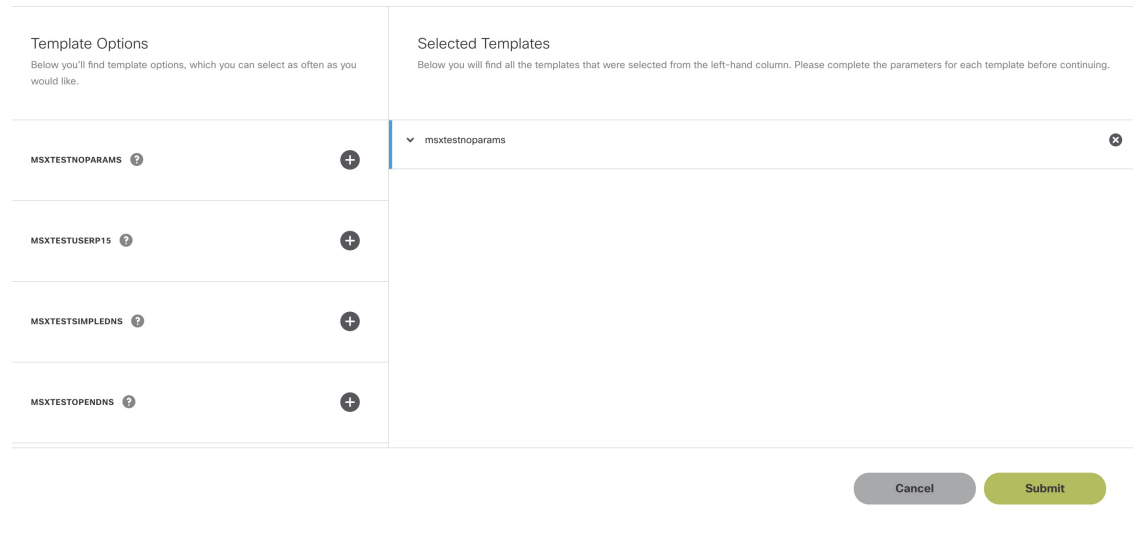

## **Step 5** Click **Submit**.

## **Applying Template Using CSV File**

To apply template on multiple devices using CSV file:

## **Procedure**

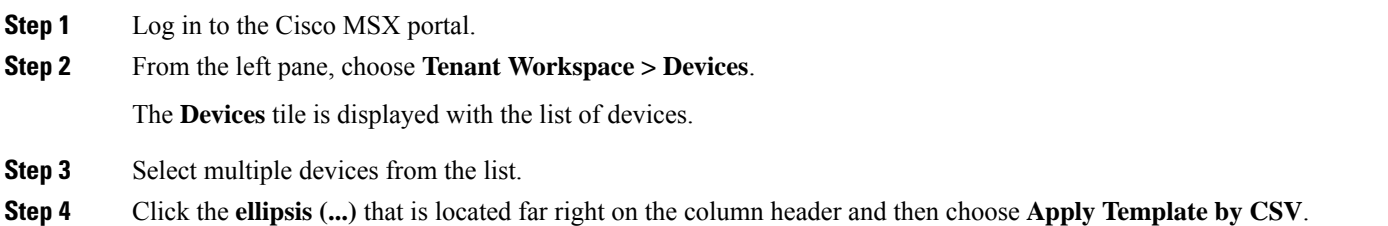

#### **Figure 12: Applying Template Using CSV File**

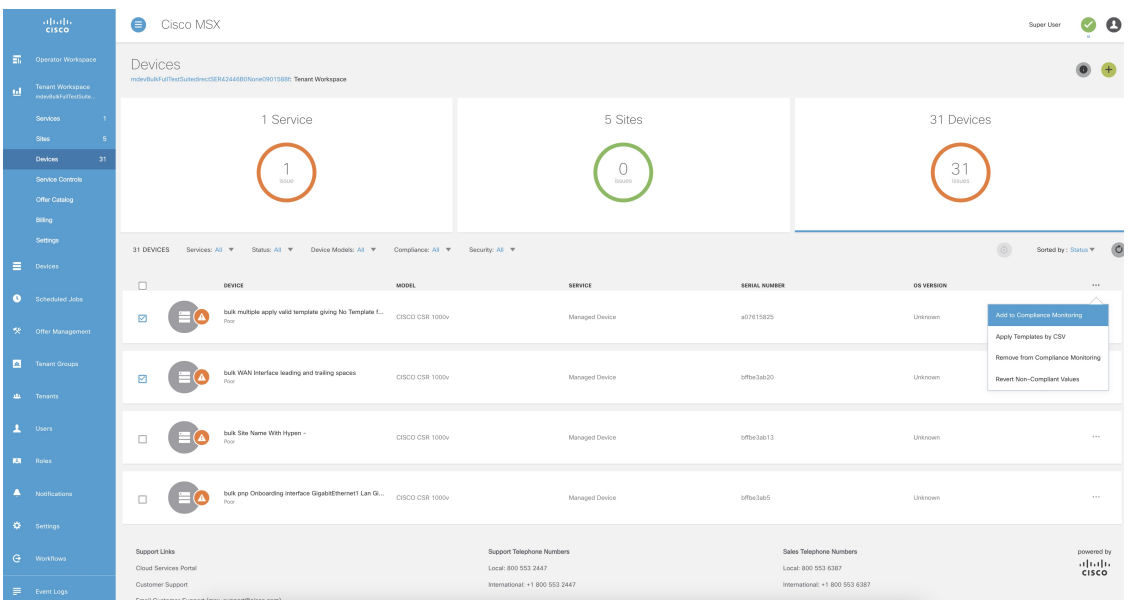

## **Step 5** Prepare the Site Template file.

## a) Click **Prepare your CSV file**.

The list of all the available templates for the tenant is displayed.

- If templates are not currently available, add the device templates to the template library. For more information, see Adding Device [Templates.](https://www.cisco.com/c/en/us/td/docs/net_mgmt/msx/4_3_0/managed_devices/articles/device_templates.html#add_device_template) **Note**
- b) Select the templates that are to be applied for the devices at the time of import.

#### **Figure 13: Site Template File Preparation**

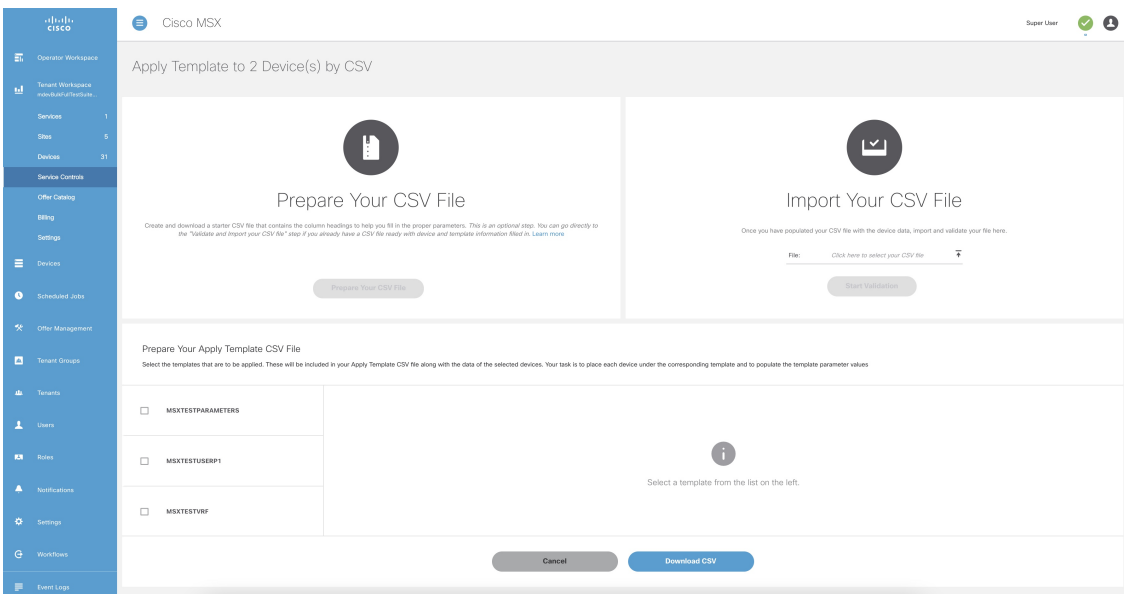

**Step 6** Download a Site Template file.

#### a) Click **Download CSV**.

Only the tenant users with the access privilege can download the Site Template file.

For more information on assigning the template to tenant users, see [Managing](https://www.cisco.com/c/en/us/td/docs/net_mgmt/msx/4_3_0/managed_devices/articles/device_templates.html#applying_template_access_restrictions) Template Access for Tenants.

- b) Save the file to your local file storage.
- **Step 7** Edit the downloaded Site Template file.

The downloaded Site Template file contains only the selected templates. The header of this file depends on the templates you had selected.

You can manually add the devices and parameter values in the Site Template file. Each subsequent row represents a device to be created.

Using the Site Template file, you can apply single or multiple templates and reapply the same template repeatedly to the selected device.

- **For a single site:** You can add a single device and apply the templates. Enter the parameter values manually in the Site Template file. Now import this file into Cisco MSX.
- **For multiple sites:** You can add any number of devices and apply the templates for each device. Enter the parameter values manually for each template instance in the Site Template file. Now import this file into Cisco MSX.
- **Applying a single template multiple times on a device**: Cisco MSX enables you to reapply a single template multiple times to a device with a new set of values using a Site Template file. Enter the parameter values manually for every template instance. Use a comma to separate these parameter values in their respective fields of the Site Template file.

#### **Figure 14: Site Template File**

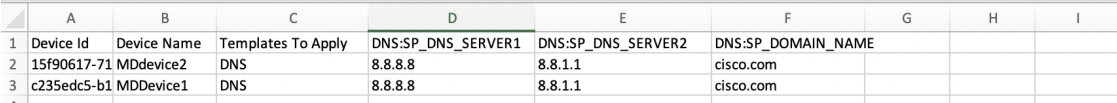

#### **Step 8** Import the Site Template file.

a) Click **Import Your CSV File** to upload the prepared Site Template file from your local storage.

You can also access this feature from **Service Controls** pane. Choose **Tenant Workspace > Service Controls > Apply Templates to Managed Devices using CSV**. **Note**

#### b) Click **Start Validation**.

Once the file is uploaded, the device data is validated.

• If the device data in the Site Template file is valid, the **Validation Complete** dialog box appears.

Click **Import Devices**. The device data is added to the Cisco MSX.

• If the device data in the Site Template file is invalid, the validation process detects and displays the errors.

Cisco MSX spots the exact row number and specific field that has incorrect data and displays a detailed error list. Displays both errors and warning messages to the user.

• **Error message:** Indicates the wrong format, invalid entry, and templates that do not exist. Fix these errors to proceed further with the Site Template import.

**Warning message:** Indicates that the site exists in the Cisco MSX system. The warning message allows you to import other new sites that are added in this Site Template file.

#### **Figure 15: Validation Messages**

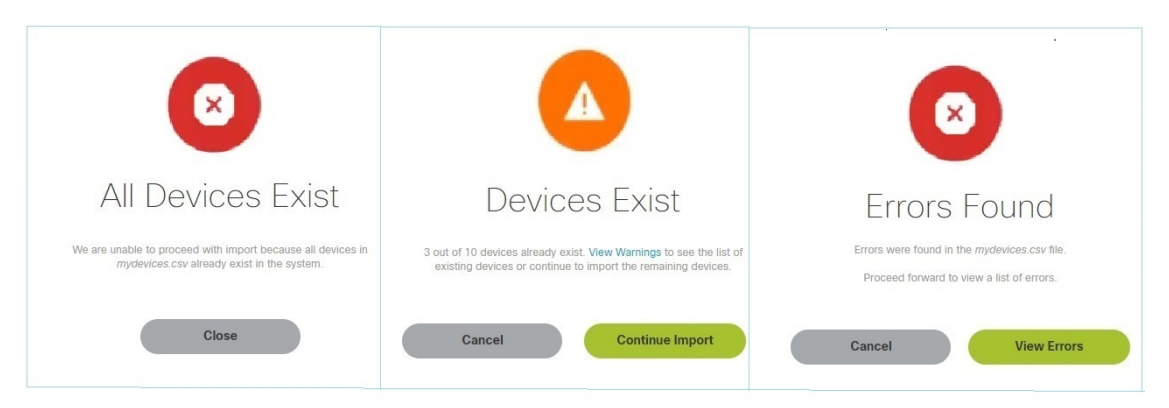

- c) The validation messages are:
	- **1. All Device Exist**: Indicates that the devices added in the Site Template file are already found in the Cisco MSX, therefore unable to proceed further with the file import process.

Click **Close**.

Upload the Site Template file with the valid device data again.

- **2. Devices Exist**: Indicates that a few of the devices in the Site Template file already exist in the Cisco MSX.
	- Click **View Warnings**.

The **Device Data Errors** window appears. Displays the warning messages and their corresponding row numbers.

- Click **Download Error List** to download the error file.
- Click **Back to File Upload** to import the same Site Template file.
- Click **Cancel Import** to withdraw the file import and exit from the entire operation.
- Click **Continue Import** to import the existing Site Template file into the Cisco MSX.

Displays the new device in the Managed Device home page.

- **3. Error Found:** In this case, a combination of both warnings and error messages appear.
	- Click **View Errors**.

The **Device data error window** appears. Displays the list of all the validation errors with the corresponding row numbers.

• Click **Download Error List** to download the validation error file.

## **Figure 16: Device Data Errors**

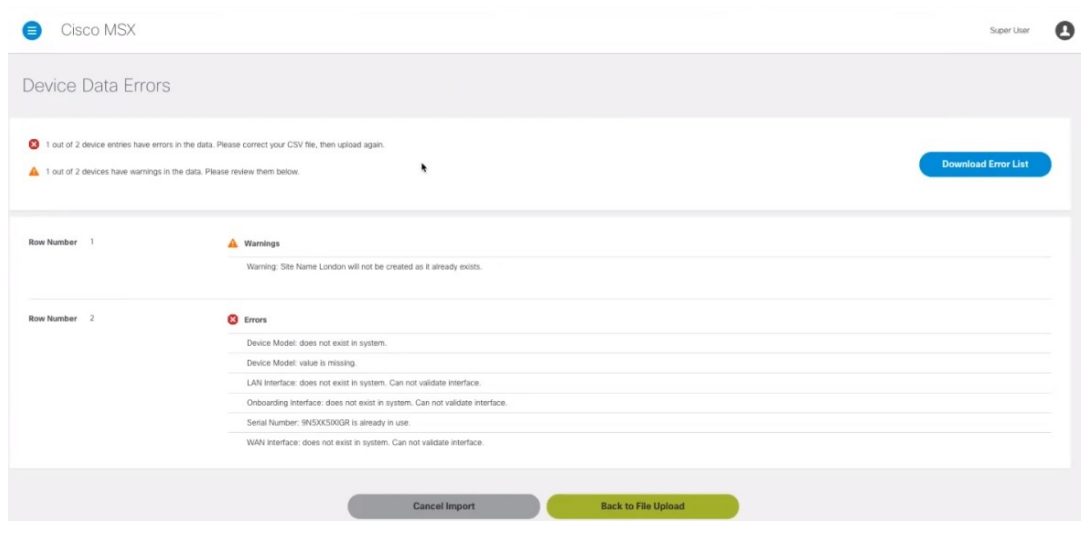

## **Removing Templates from Device**

To remove templates from a device:

## **Procedure**

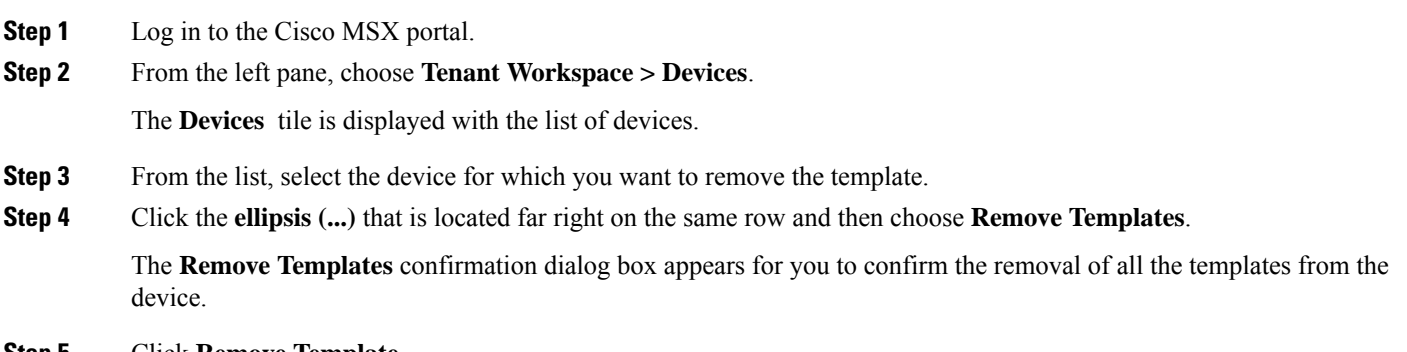

**Step 5** Click **Remove Template**.

The applied templates are removed from the device.

## **Deleting a Device**

To delete a device:

## **Procedure**

**Step 1** Log in to the Cisco MSX portal.

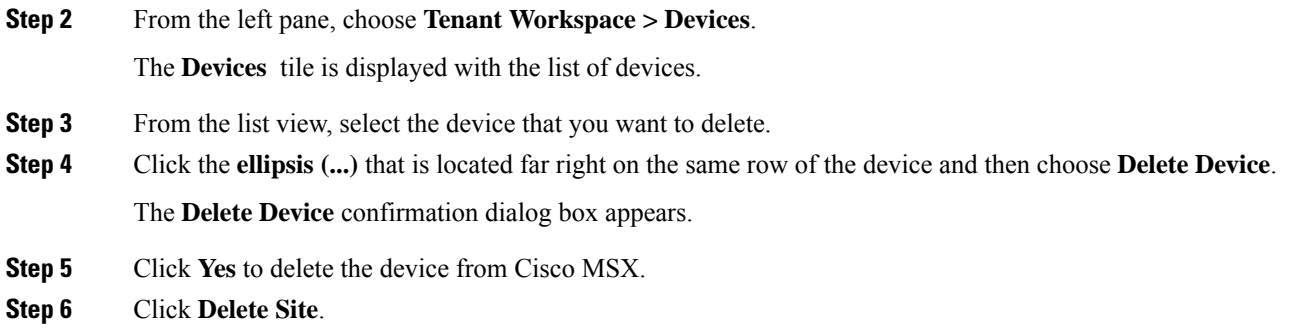

## **Unsubscribing Managed Device Service**

To unsubscribe Managed Device service pack:

## **Procedure**

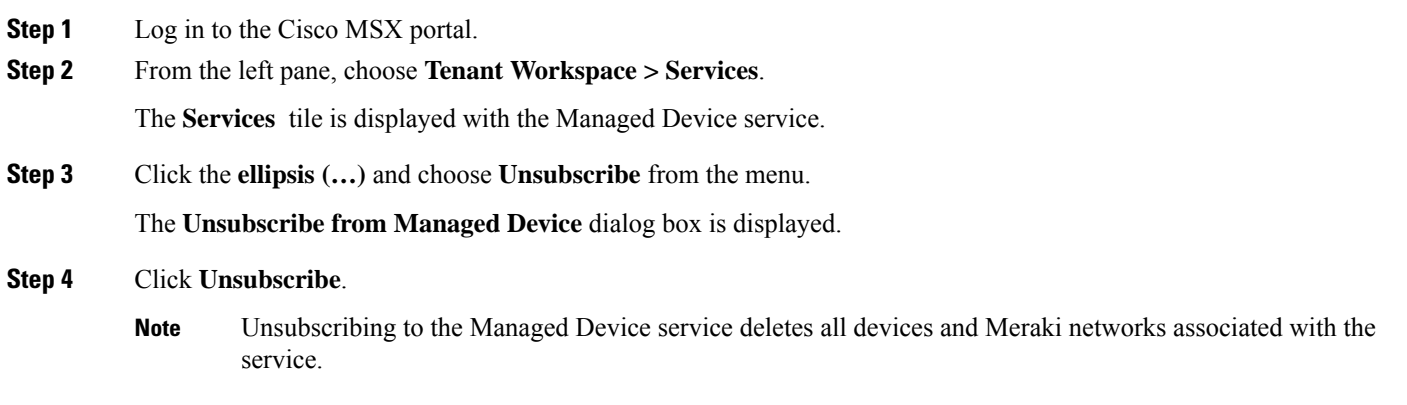

# **Provisioning a Device that is Not Supported Out-of-the-Box by Managed Device**

#### **Table 2: Steps Involved in Provisioning New Device Type in Managed Device**

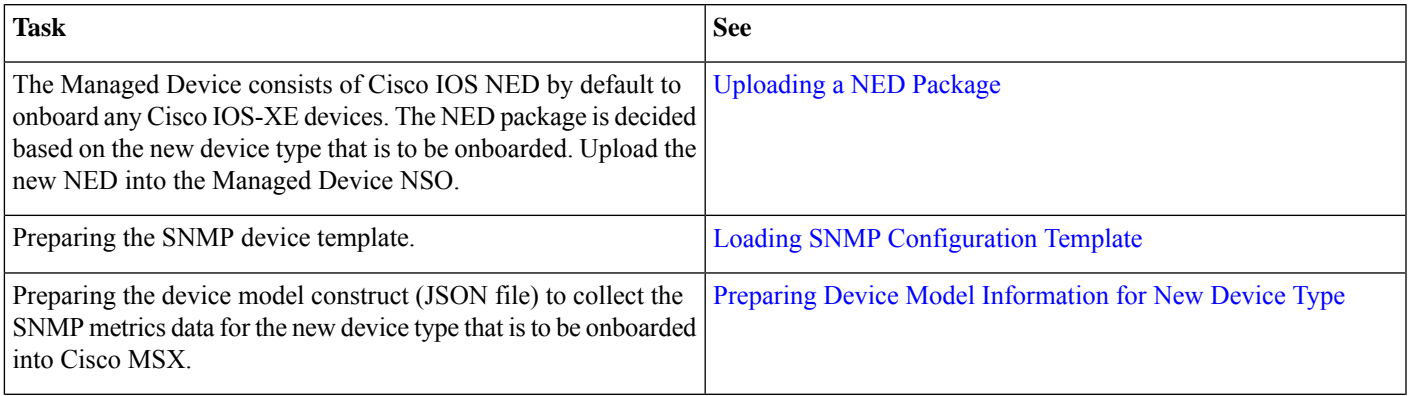

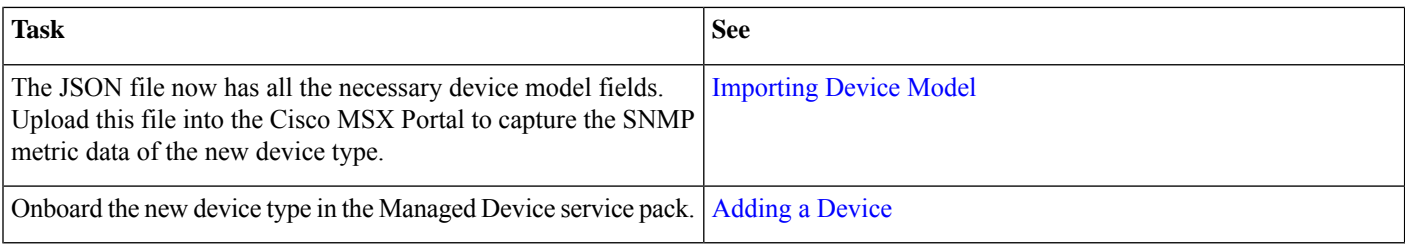

## **Loading SNMP Configuration Template**

To load SNMP configuration template:

#### **Procedure**

**Step 1** Convert CLI configuration into the NSO XML template for a new device type using the procedure explained [here](https://www.cisco.com/c/en/us/td/docs/net_mgmt/msx/4_3_0/managed_devices/articles/device_templates.html#converting_device_config_to_template). For more information on workflow, see Creating Device [Template](https://www.cisco.com/c/en/us/td/docs/net_mgmt/msx/4_3_0/managed_devices/articles/device_templates.html#about_creating_device_templates).

Convert some of the tags in the XML template to variables. The tags are:

- smmp-user
- snmp-priv-password
- snmp-auth-password
- While preparing the CLI configuration for SNMP support, ensure that you make a note of authentication protocol, privacy protocol, and user name. **Note**

```
"snmpAuthProto": "AuthProto",
"snmpVersion": "3",
"snmpPrivProto": "aes",
"snmpUserName": "username"
```
- **Step 2** Add the SNMP template to custom-templates folder on kubernetes-master node.
	- a) To navigate to kubernetes master node, execute the following:

cd /data/vms/custom-templates/manageddevice/templates/

b) Create a .xml file. Add the NSO XML contents into this file and save it.

For example: junos-snmp.xml file

- Ensure that you make a note of the .xml file name. The XML file will be later reused while preparing the device model information. **Note**
- **Step 3** Reload the NSO. The XML template should be loaded into NSO database system.
	- a) Log in to NSO POD and connect to NCS\_CLI.
	- b) To reload NSO, execute the following:

vmsnso@ncs> request packages reload

c) To verify if the XML template is loaded successfully, execute the following:

vmsnso@ncs> show packages package custom-templates templates templates [ junos-snmp ]

#### **Next Steps**

• Preparing device model information. For more information, see Preparing Device Model [Information](https://www.cisco.com/c/en/us/td/docs/net_mgmt/msx/4_3_0/managed_devices/articles/md_provisioning_workflow.html#device_model_for_new_device_type) for New Device [Type](https://www.cisco.com/c/en/us/td/docs/net_mgmt/msx/4_3_0/managed_devices/articles/md_provisioning_workflow.html#device_model_for_new_device_type).

## **Preparing Device Model Information for New Device Type**

To facilitate the SNMP metric collection for the new device type, you can utilize the device model construct to collect metrics details.

For more details on how to build each SNMP field in the device model construct, see 'Sample device model field with description' in the [Preparing](https://www.cisco.com/c/en/us/td/docs/net_mgmt/msx/4_3_0/managed_devices/articles/md_provisioning_workflow.html#device_model_for_new_device_type) Device Model.

#### Sample device model construct of Juniper:

```
{
    "deviceModels": [{
        "deviceModelName": "Juniper SRX",
        "platformDeviceType": "",
        "platformDeviceSubType": "",
        "interfaces": [],
        "lan": [],
        "wan": [],
        "nedId": "",
        "deviceType": "",
        "directTemplate":""
    }],
    "deviceMetricConfigurations": [{
        "snmpDetails": {
            "snmpAuthProto": "",
            "snmpVersion": "",
            "snmpPrivProto": "",
            "snmpUserName": ""
        },
        "platformDeviceType": "",
        "platformDeviceSubType": "",
        "snmpOidList":[],
        "snmpCpuMemoryUptimeQueryTemplate": {
        }
    }]
}
```
#### **Next step:**

After preparing the device model information (JSON file) for the new device type, upload this JSON file into Cisco MSX. For more information, see [Importing](https://www.cisco.com/c/en/us/td/docs/net_mgmt/msx/4_3_0/managed_devices/articles/md_preparation_tasks.html#importing_device_model) Device Model.

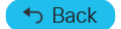

© 2018-2022 Cisco Systems, Inc. All rights reserved.

# aludu cisco.

Cisco Systems, Inc. San Jose, CA 95134-1706 USA

**Americas Headquarters Asia Pacific Headquarters Europe Headquarters** CiscoSystems(USA)Pte.Ltd. Singapore

CiscoSystemsInternationalBV Amsterdam,TheNetherlands

Cisco has more than 200 offices worldwide. Addresses, phone numbers, and fax numbers are listed on the Cisco Website at www.cisco.com/go/offices.